## **Alleen NEC Account**

**1. Hieronder zie je je eigen profieloverzicht. Ga hier naar gekoppelde accounts.**

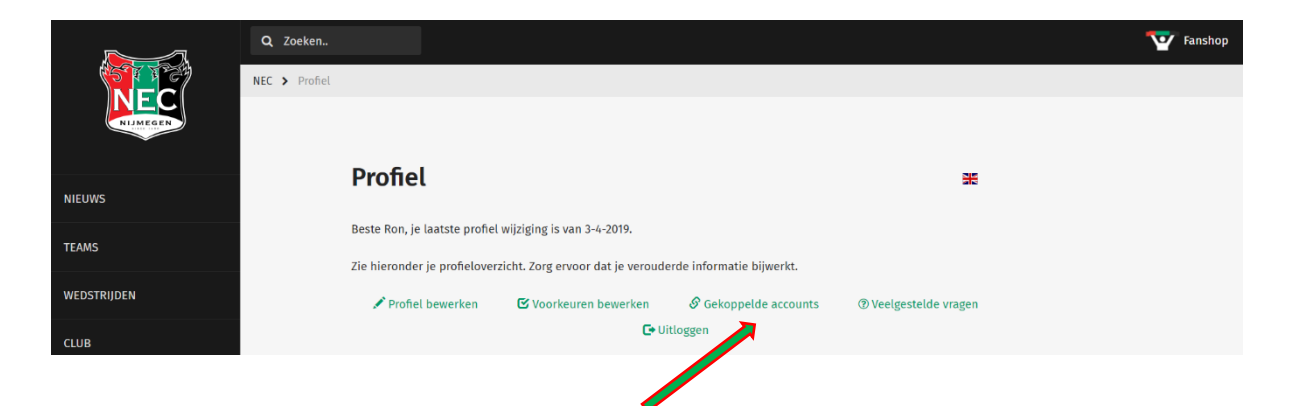

**2. Klik hier op het groene vierkant 'Betaalkaart'.**

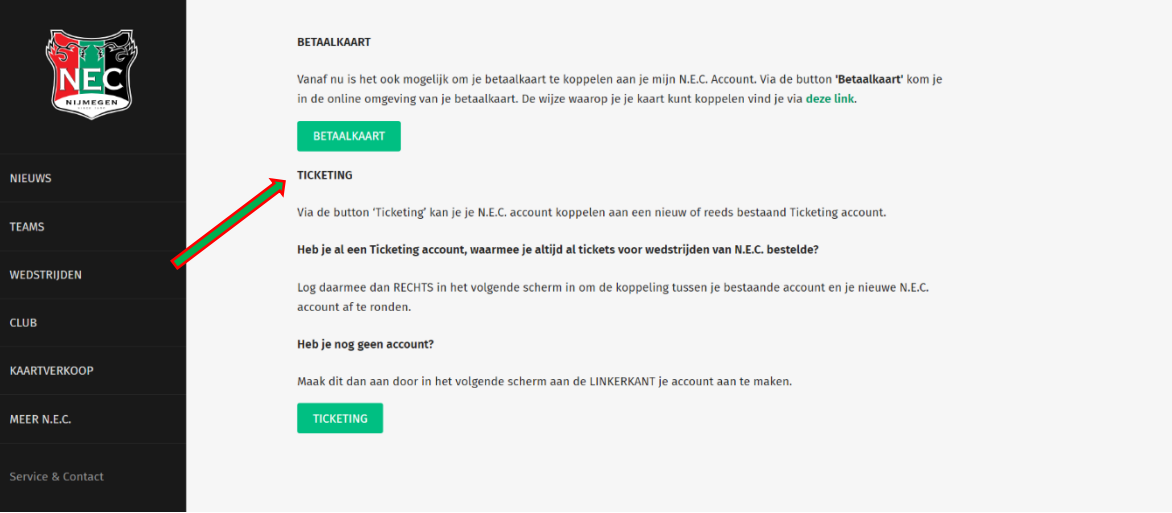

**3. Klik in dit overzicht op 'Registreer'.**

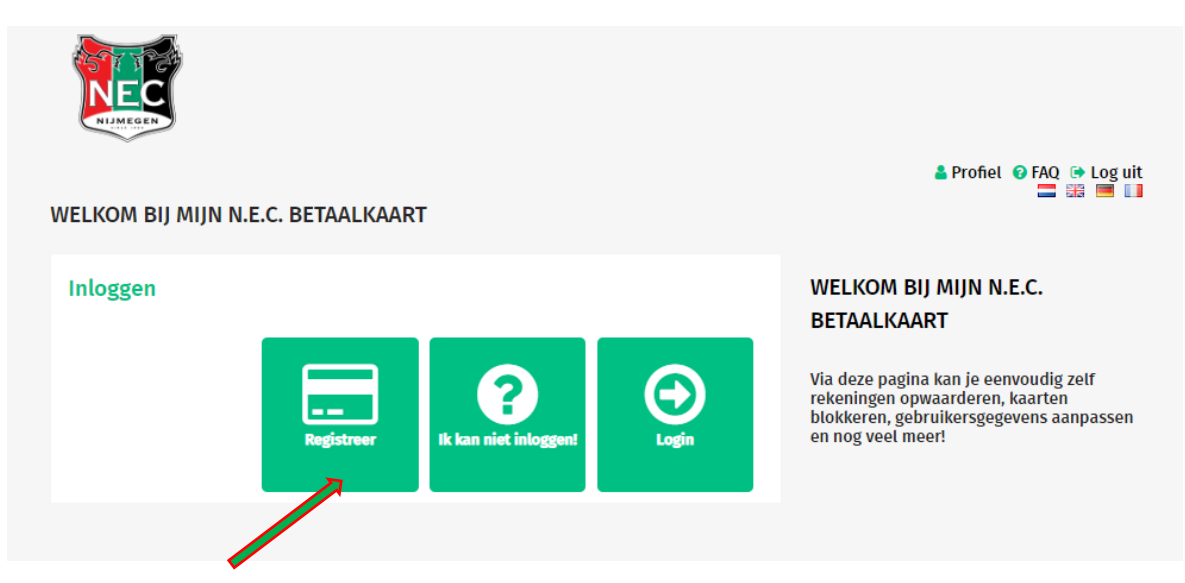

- **4. Gefeliciteerd! Je hebt nu een account voor je betaalkaart!**
- **5. Je kunt je betaalkaart vervolgens koppelen door te klikken op 'Betaalkaart' en vervolgens op 'Registreer'.**

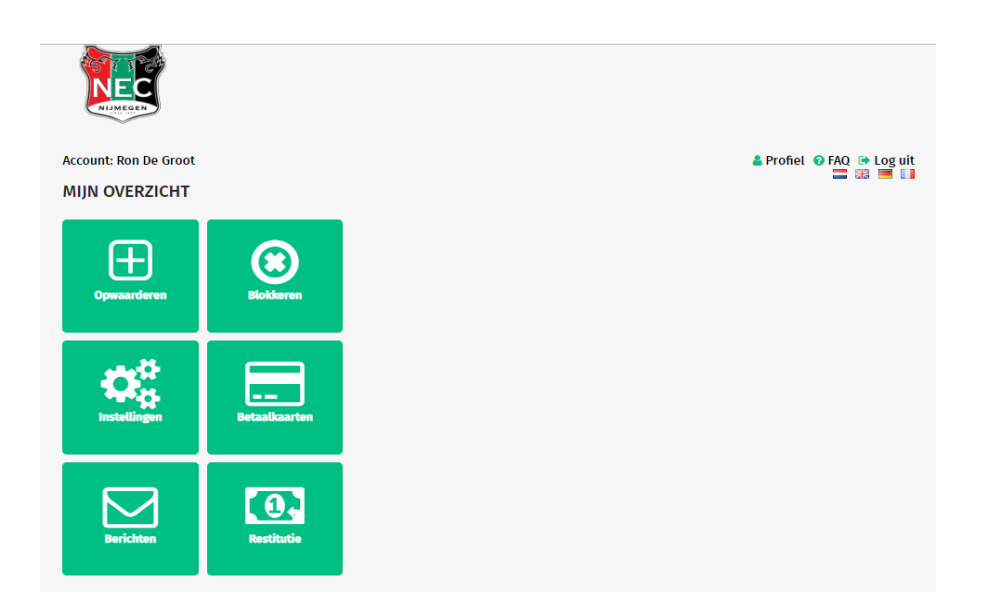

**6. In dit overzicht kun je de betaalkaart koppelen door het 'Betaalkaart nummer' en 'CVC' code in te voeren.**

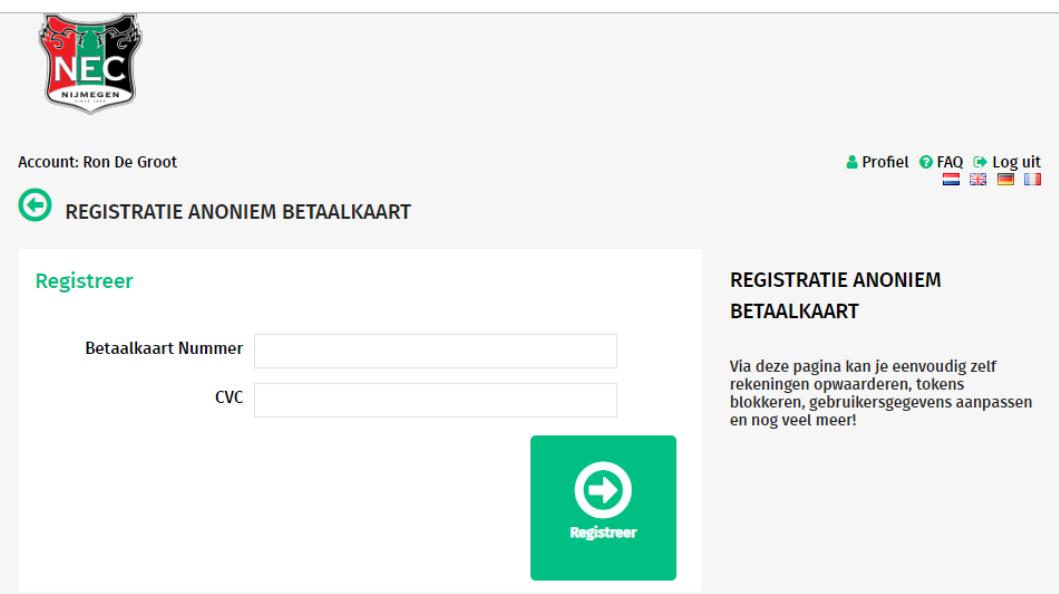

**7. Gefeliciteerd! Je betaalkaart is nu gekoppeld.**

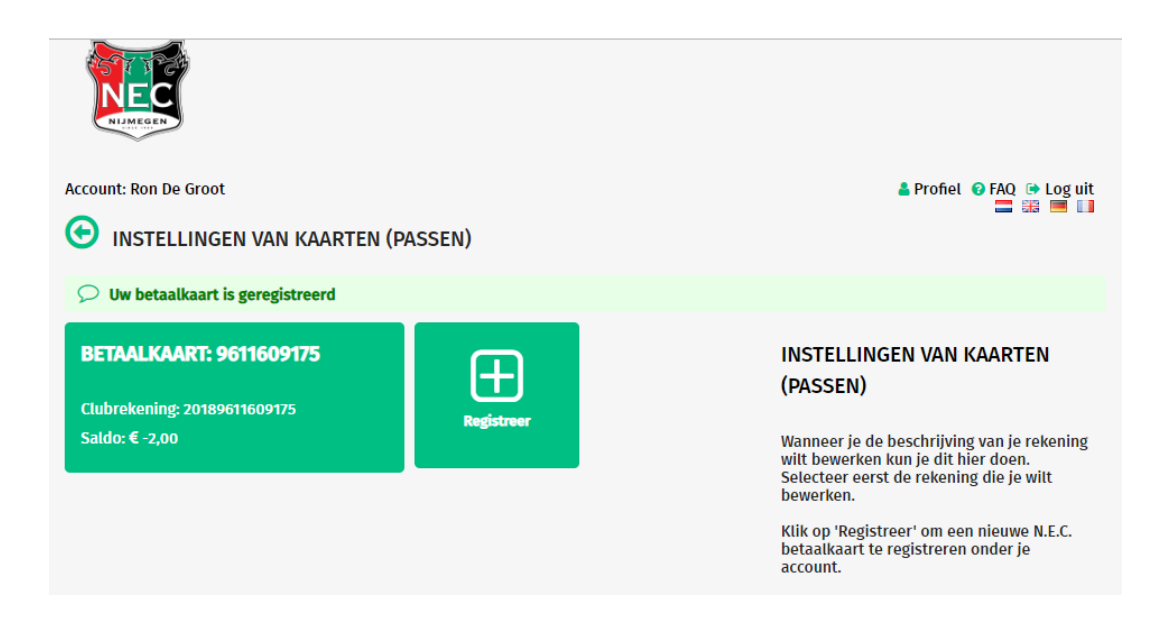